### **PROCEDURA ONLINE DI AMMISSIONE**

#### **RICHIESTA AMMISSIONI**

#### **PREMESSA:**

- **1. Prima di procedere all'inserimento della domanda di ammissione si dovrà procedere al pagamento della Tassa di ammissione (€ 6,04) nelle modalità previste da bando di ammissione.**
- **2. Tutta la documentazione relativa alla domanda di ammissione dovrà essere caricata ESCLUSIVAMENTE ONLINE. Pertanto non dovrà essere consegnata in forma cartacea in segreteria.**

Lo studente dovrà effettuare l'accesso alla propria area personale disponibile sul sito del Conservatorio attraverso il seguente link

[https://servizi12.isidata.net/SSDidatticheco/MainGeneraleRes.aspx](BANDO%20MODIFICATO%20TRIENNIO.docx)

Dal menu principale, scegliere l'opzione **1. "Inserimento domanda di ammissione"**,

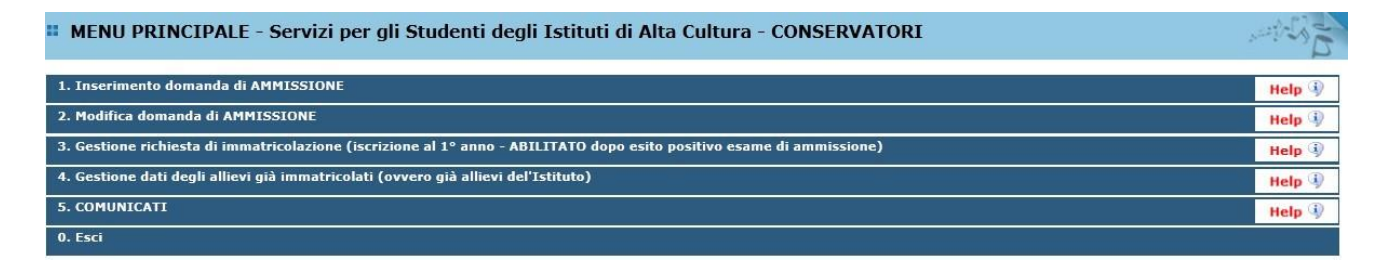

selezionare dal menu a tendina l'Istituzione a cui si intende inoltrare la domanda di ammissione (POTENZA).

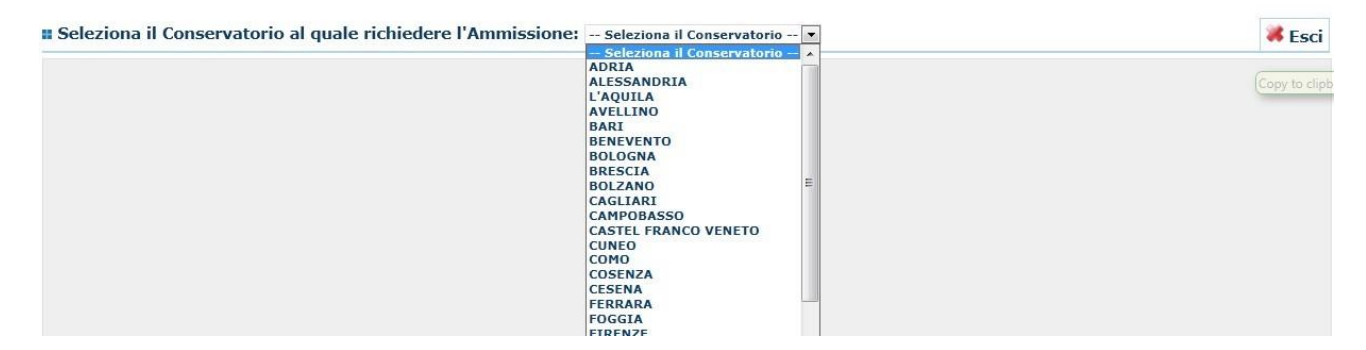

Inserire i dati richiesti nei relativi campi di testo.

Sarà possibile apportare modifiche a tale richiesta finché il Conservatorio non effettua la registrazione della richiesta di ammissione.

Dopo aver inserito l'anagrafica della richiesta il programma invierà alla vostra e-mail codice e password per la gestione dei propri dati.

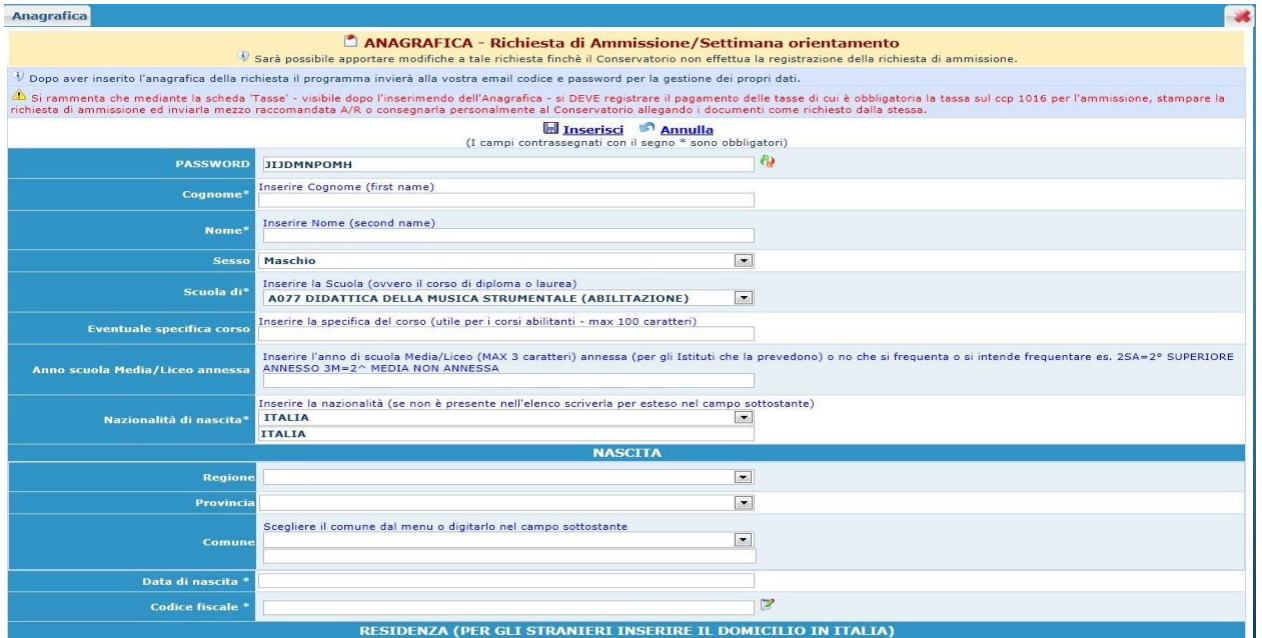

**N.B.: i campi contrassegnati con l'asterisco sono obbligatori.**

**Per spostarsi da un campo all'altro usare il tasto Tab, per tornare al campo precedente utilizzare il tasto Maiusc + tab. Per i menu a tendina basterà cliccare sulla freccia laterale o sulla casella di testo, digitare velocemente le prime lettere e scorrere in alto in basso della lista attraverso la barra di scorrimento, selezionare il testo desiderato con il mouse, cliccare o premere invio.**

**Password:** la password sarà calcolata automaticamente cliccando sull'icona laterale.

**INSERIMENTO** (I campi co PASSWORD FPPYJTZYTA

**Cognome:** inserire solamente il cognome a caratteri maiuscoli.

**Nome:** inserire solamente il nome a caratteri maiuscoli.

**Sesso:** selezionare dal menu a tendina se Maschio o Femmina.

**Scuola di:** selezionare dal menu a tendina la Scuola, ovvero il corso di diploma o laurea per il quale si intende richiedere l'esame di ammissione.

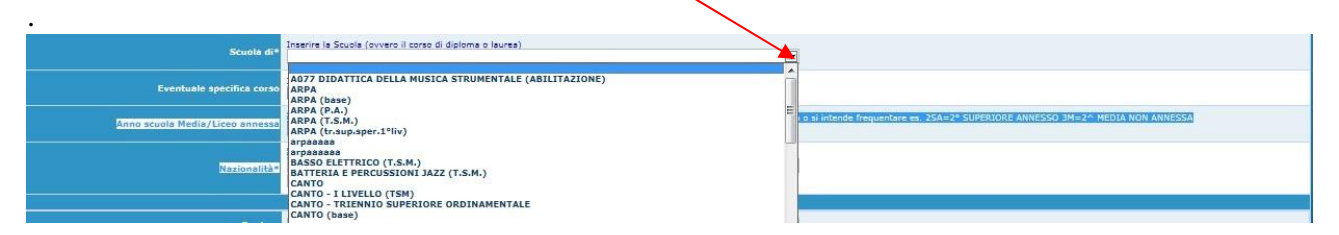

**Eventuale specifica corso:** inserire la del specifica corso (utile per i corsi abilitanti max 100 caratteri).

**Anno di Scuola Media/Liceo annessi:** Inserire l'anno di scuola Media/Liceo (MAX 3 caratteri) annessa (per gli Istituti che la prevedono) o no che si frequenta o si intende frequentare es. 2SA=2° SUPERIORE ANNESSO 3M=3^ MEDIA NON ANNESSA.

**Nazionalità:** selezionare dal menu a tendina la nazionalità (se non è presente nell'elenco scriverla per esteso nel campo sottostante).

#### *DATI RELATIVI ALLA NASCITA*

**Regione:** inserire la regione di nascita solamente in caso di cittadinanza italiana.

**Provincia nascita:** sarà possibile inserire la provincia di nascita solamente se si è inserita la

regione. Si avrà la lista delle province appartenenti solamente a quella regione. Nel caso di nazionalità non italiana inserire EE = Escursionista Estero.

**Comune:** scegliere il comune di nascita dal menu a tendina, oppure se si tratta di un comune non presente nella lista, lasciare vuoto il campo con il menu a tendina e digitarlo nella casella sottostante.

Nel caso di allievi stranieri, lasciare vuoto il campo con il menu a tendina e digitare nel campo sottostante il paese di provenienza. inserire Es.: se la nazionalità è americana, inserire USA. (oppure USA-New York).

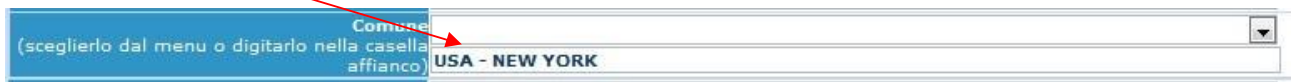

**Data di nascita:** inserire la data di nascita nel formato gg/mm/aaaa (dd/mm/yyyy).

**Codice fiscale:** digitare il proprio codice fiscale, oppure farlo calcolare direttamente al sistema cliccando sull'icona laterale,

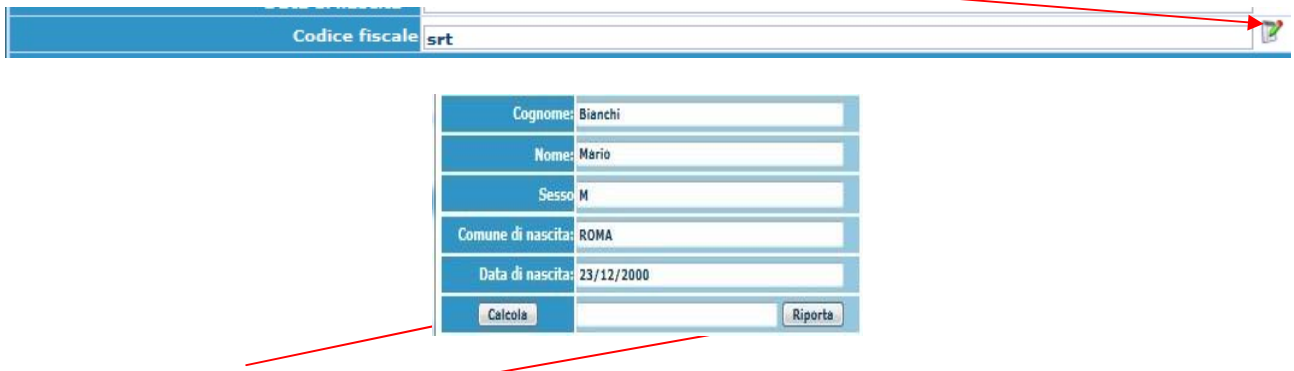

cliccare su "Calcola" e poi "Riporta" per inserirlo.

#### *DATI RELATIVI ALLA RESIDENZA*

#### **N.B.: Nel caso di allievi stranieri, per ovvi motivi, inserire il domicilio in Italia e non la residenza estera.**

**Regione:** inserire la regione di residenza.

**Provincia:** sarà possibile inserire la provincia di residenza solamente se si è inserita la regione. Si avrà la lista delle province appartenenti solamente a quella regione. Nel caso di nazionalità non italiana inserire EE = Escursionista Estero.

**Comune:** scegliere il comune di residenza dal menu a tendina, oppure se si tratta di un comune non presente nella lista, lasciare vuoto il campo con il menu a tendina e digitarlo nella casella sottostante.

**Cap:** digitare il codice di avviamento postale (numerico, massimo 5 caratteri).

**Indirizzo:** digitare l'indirizzo ed il relativo numero civico.

**Telefono:** inserire il numero di telefono dell'abitazione, obbligatorio se non si inserisce il n. di cellulare.

**Cellulare:** inserire uno o più numeri di cellulare. È obbligatorio inserire o il n. di telefono fisso o di cellulare.

**E-mail:** inserire l'indirizzo e-mail (minuscolo). **Obbligatorio**; in questo caso indispensabile per comunicarvi il Login e la Password per poter rientrare ed apportare eventuali modifiche. E' importante ricordarsi di non cambiare questo dato (anche quando sarete allievi) in quanto ogni comunicazione ed altro verranno inviate a questo indirizzo; inoltre, se dimenticate le vostre

credenziali, potrete richiederle scegliendo l'opzione "Password dimenticata" al momento della futura autenticazione.

Se non ricevete l'e-mail, controllare nella cartella di posta denominata 'spam' o 'posta

indesiderata' se è presente l'e-mail inviata automaticamente dall'Accademia e contrassegnarla come posta sicura.

**Insegnante preferito:** in questo campo avete l'opportunità di inserire in ordine di preferenza 3 insegnanti della scuola principale al quale desiderereste essere assegnati (sarà poi a discrezione dell'Istituzione l'eventuale accettazione di tale richiesta).

**Insegnante preparatore:** Inserire l'insegnante preparatore dalla lista (se non è presente nell'elenco scriverlo per esteso nel campo sottostante; in assenza di insegnante scrivere Autodidatta).

**Valutazione dei titoli di studio:** inserire le valutazioni relative a titoli di studio conseguiti.

**Titolo di studio:** inserire il titolo di studio o la provenienza da altro Istituto etc.....

**In possesso Dip.Sup.:** apporre il segno di spunta se si è in possesso del diploma di maturità, obbligatorio per i corsi Triennali, Biennali e per le Abilitazioni.

**Anno\A.A.:** Anno di corso ed Anno Accademico al quale si intende chiedere l'ammissione. Campo precompilato dall'Istituzione e non modificabile dallo Studente.

**N° Commissione:** il Numero Commissione deve rimanere su 1 e non è modificabile.

**Note:** digitare nella text area eventuali note.

**Iscritto ad altre Università:** apporre il segno di spunta se si è iscritti ad un' altra Università.

**Fascia reddituale:** selezionare dal menu a tendina la fascia reddituale.

Una volta terminato l'inserimento, facendo attenzione all'esattezza dei dati inseriti ed ai campi obbligatori, cliccare su **"Inserisci"**, il programma invierà alla vostra E-mail, Login e Password con cui è possibile rientrare ed apportare le modifiche ai dati inseriti, sempre che Il Conservatorio non abbia già effettuato la registrazione della vostra richiesta.

**Dopo aver terminato l'inserimento della parte anagrafica, e prima di stampare la domanda, si deve passare all'inserimento delle tasse.**

#### **Area "Tasse"**

#### **Ai fini della partecipazione al bando di ammissione è necessario procedere al pagamento dei seguenti versamenti:**

#### **1. Tassa di ammissione (€ 6,04)**

Da versare **preventivamente** sul c/c postale n. 1016 o sul c/c bancario IBAN IT 45 R 07601 03200 000000001016 intestato a "Agenzia delle Entrate -Centro operativo di Pescara".

Dopo aver effettuato il pagamento, la ricevuta e gli estremi della stessa dovranno essere inserite nella sezione "Tasse" e successivamente cliccare su: 'Inserisci tassa':

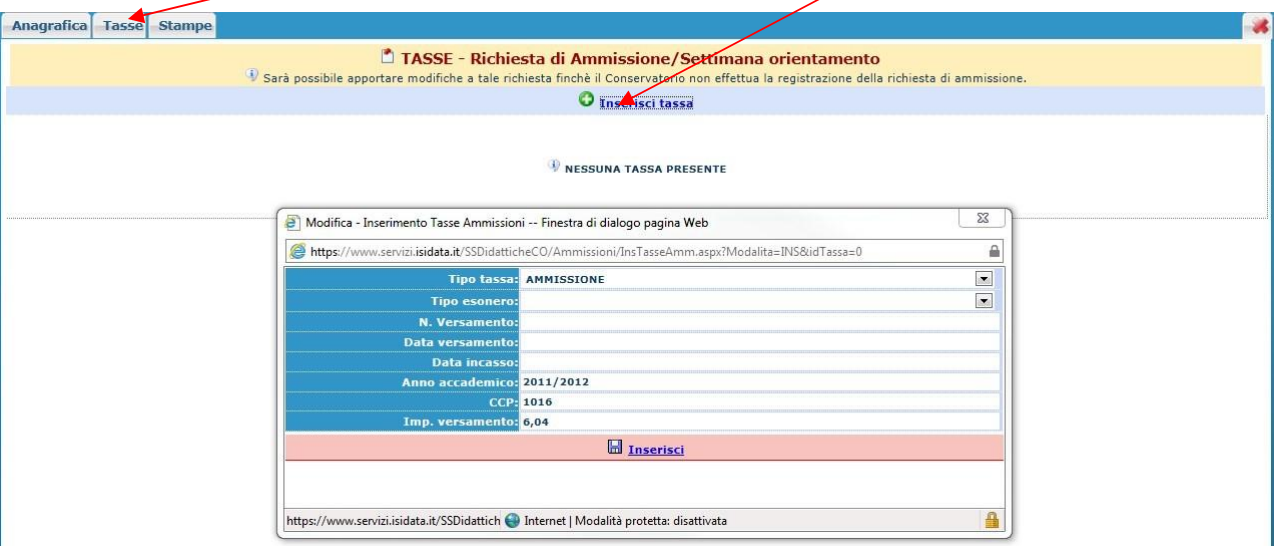

- **a)** Scegliere dal menu a tendina il Tipo di Tassa "**Tassa di ammissione**".
- **b)** Selezionare in "tipo esonero" l'eventuale esonero. **In questo caso la cifra della tassa dovrà essere posta a 0 (zero).**
- **c)** Inserire la data del versamento nel formato 99/99/9999. (Obbligatoria anche in caso di esonero, in questo caso inserire la data in cui si dichiara di essereesonerati).
- **d)** La data di incasso non deve essere inserita.
- **e)** Inserire il n° di Conto Corrente Postale.
- **f)** Inserire l'importo del versamento. **(Se esonerato inserire 0 [zero]).**
- **g) Caricare la ricevuta del versamento cliccando su "sfoglia" (file in formatoPDF di massimo 2 mb)**
- **h)** Cliccare su "Inserisci".

Anche in questo caso è possibile apportare modifiche fintanto che il Conservatorionon abbia già effettuato la registrazione.

Per modificare la tassa già inserita:

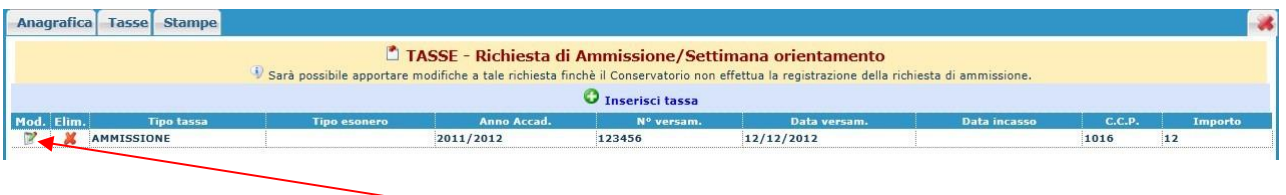

cliccare sull'icona di modifica.

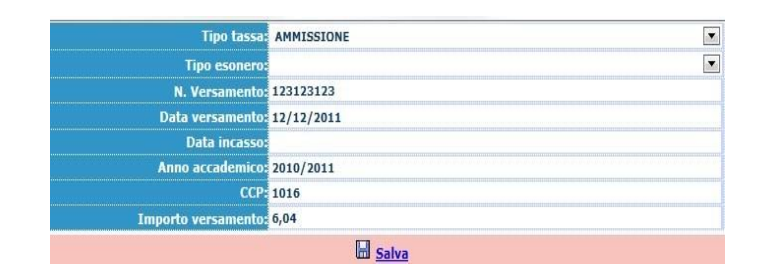

Apportare le modifiche e "Salvare".

Nel caso si voglia eliminare una tassa già inserita, cliccare sulla crocetta rossa.

#### **2. Contributo esame di ammissione (€ 50,00)**

I candidati dovranno procedere al pagamento tramite i canali online o fisici aderenti al circuito pagoPA generando l'"avviso di pagamento" nella sezione "TASSE" nell'area personale generata in precedenza.

#### **Procedura per la generazione dell'avviso di pagamento (pagoPA)**

Nella sezione "Tasse" cliccare su: 'Inserisci tassa':

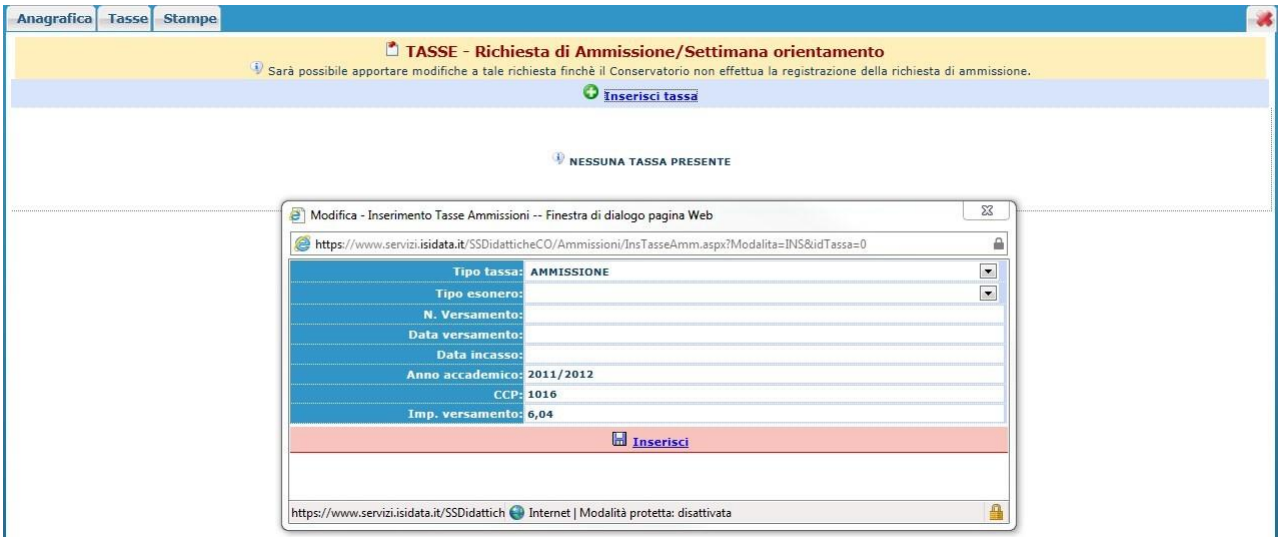

Si aprirà una nuova finestra dove dovrà essere scelto in "tipo tassa" la voce "AMMISSIONE" ed il relativo importo in "importo versamento" una volta completa l'operazione di inserimento cliccare su "inserisci". Terminato il caricamento, si dovrà cliccare su "*Selezione tasse per MAV\IUV(PagoPA)*"

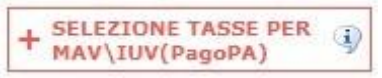

si aprirà una nuova finestra per la generazione dell'avviso di pagamento nella quale è possibile selezionare il contributo di ammissione.

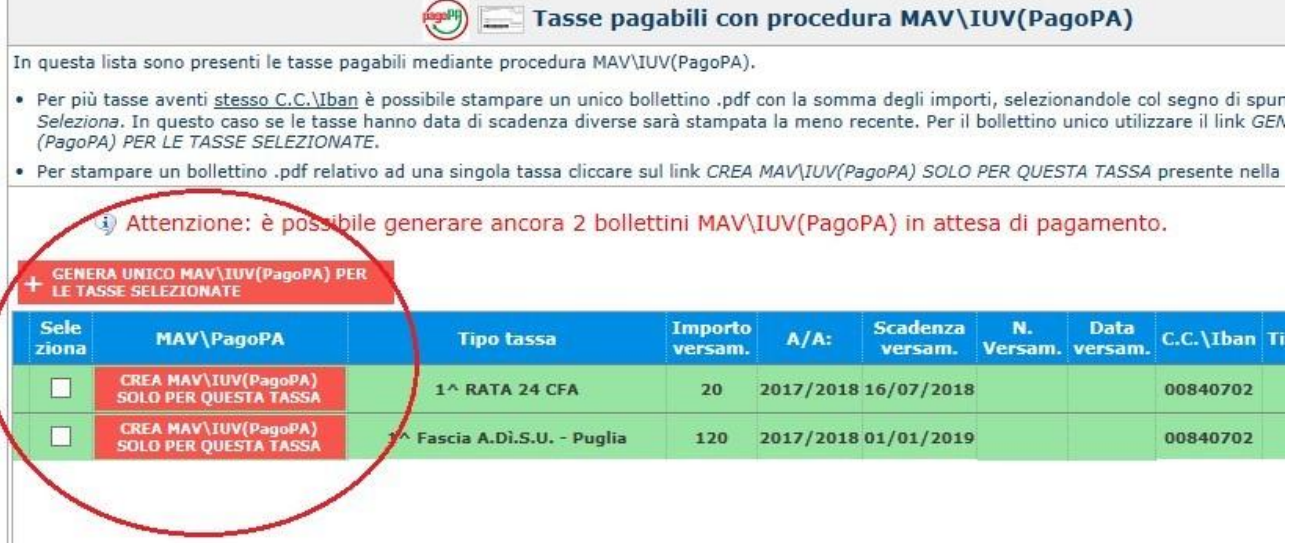

Il sito avvisa dell'avvenuta generazione del modulo di pagamento.

**Attenzione:**

**dopo la generazione, il modulo in "pdf" potrebbe non essere immediatamente visibile in tal caso accedere nuovamente alla propria area personale e ritornare in "TASSE".**

**Nella colonna MAV\PagoPA della tabella cliccare sul simbolo "PDF". A questo punto si aprirà l'avviso di pagamento.**

**Nel caso non si dovesse aprire il file "pdf" DISATTIVARE temporaneamente il blocco popup dal proprio Browser.**

<sup>4</sup> RICHIESTA EFFETUATA. E' STATO GENERATO IL BOLLETTINO PDF DELLE TASSE PAGABILI CON × PROCEDURA MAV - IUV(PAGOPA) DA PAGARE ENTRO I TERMINI INDICATI.

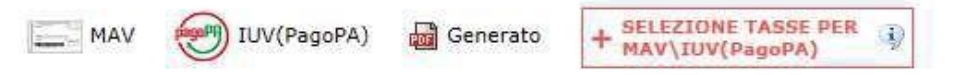

- Qualora i documenti siano stati archiviati dall'Accademia in esclusiva nei propri sistemi, dopo la loro accel

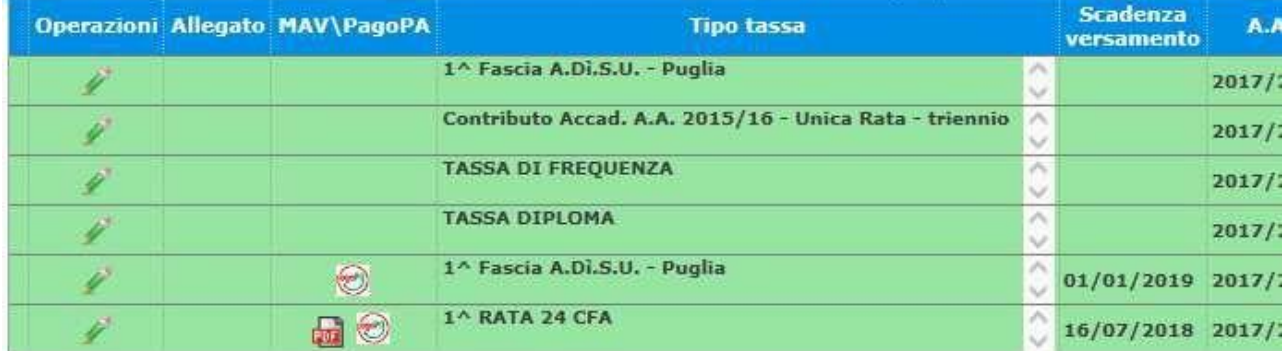

**DOCUMENTAZIONE " (file in formato PDF di massimo 2 mb) Caricare la ricevuta del versamento nella sezione "ALLEGA** - Esempio dell'Avviso di pagamento.

LOGO ENTE

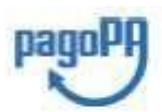

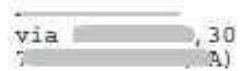

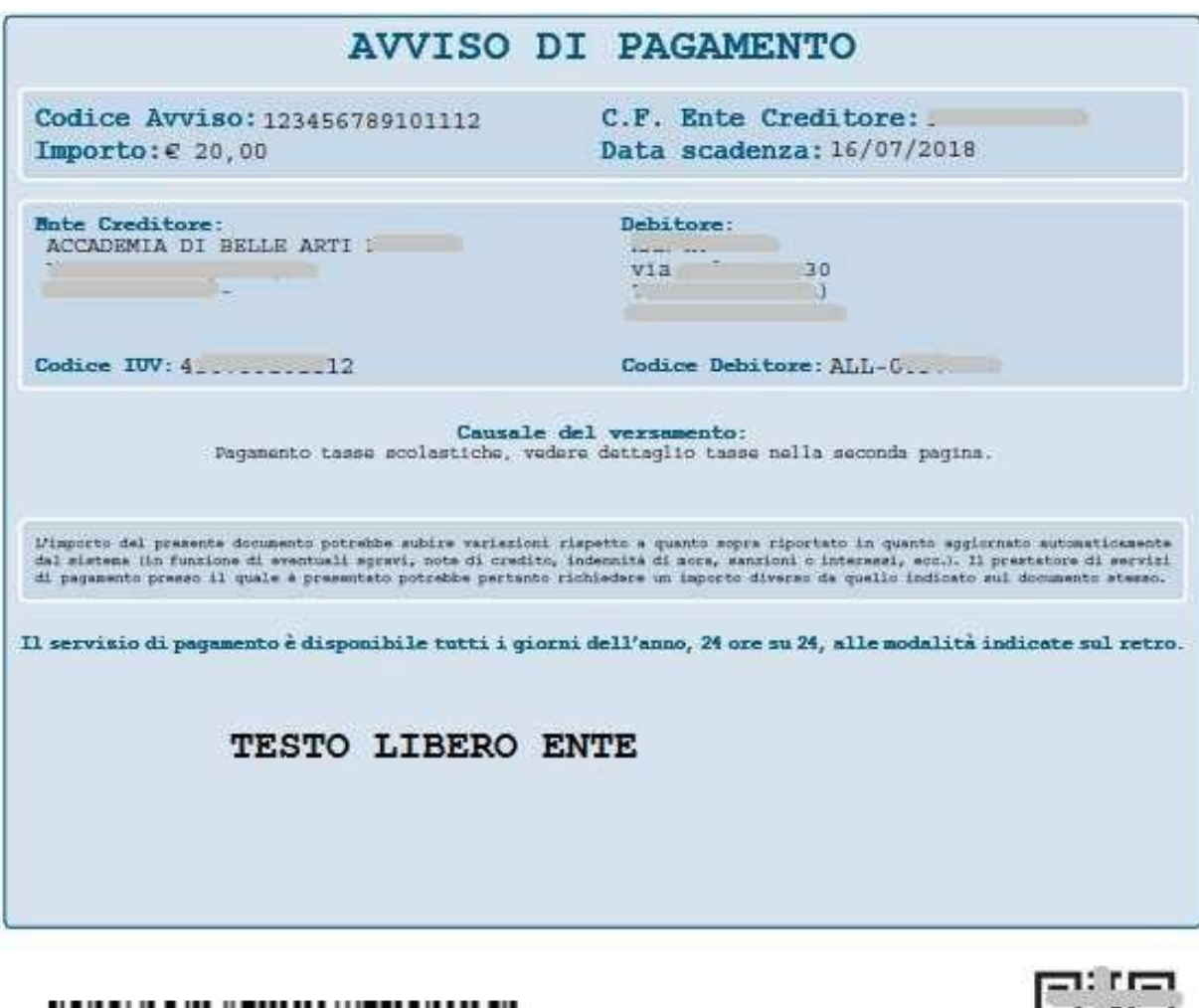

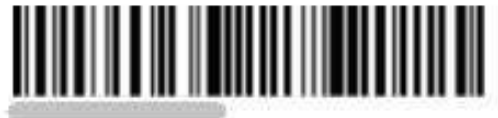

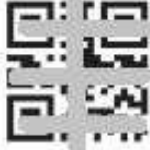

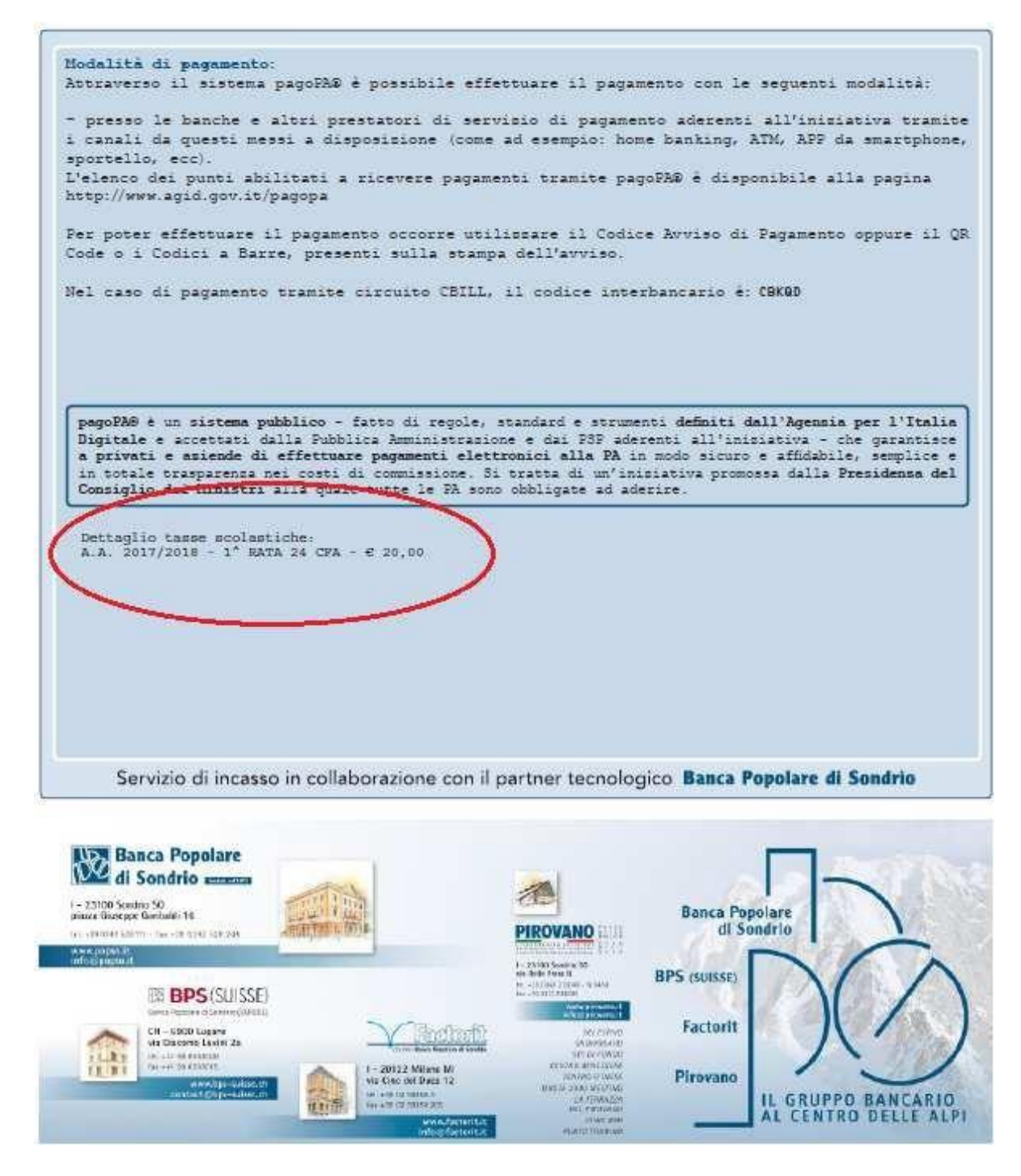

N.B.: Il numero di avvisi di pagamento generabili dallo studente è limitato.

#### **Stampe**

Per stampare la vostra richiesta di ammissione: cliccare su "Stampe".

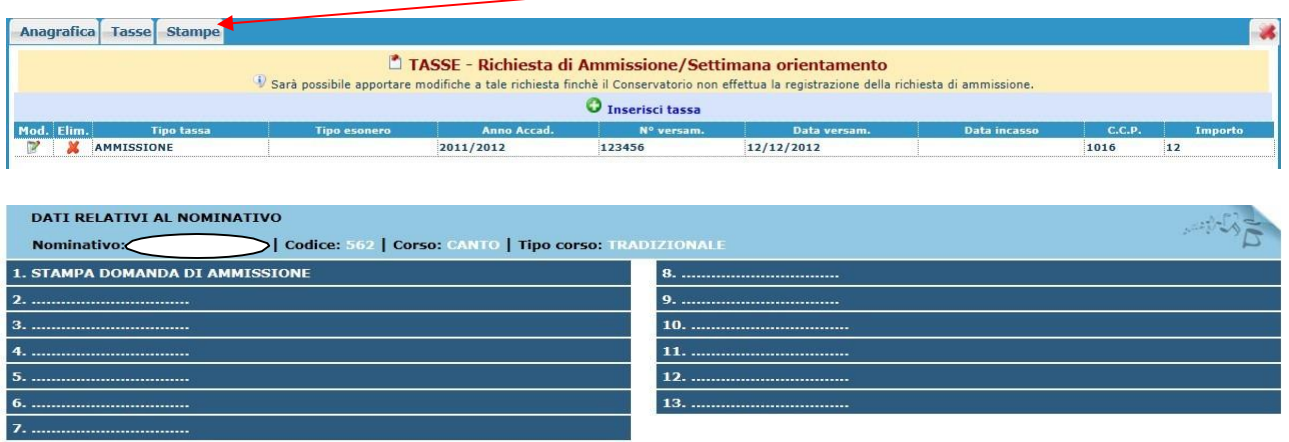

Scegliere l'opzione 1. Stampa domanda di ammissione.

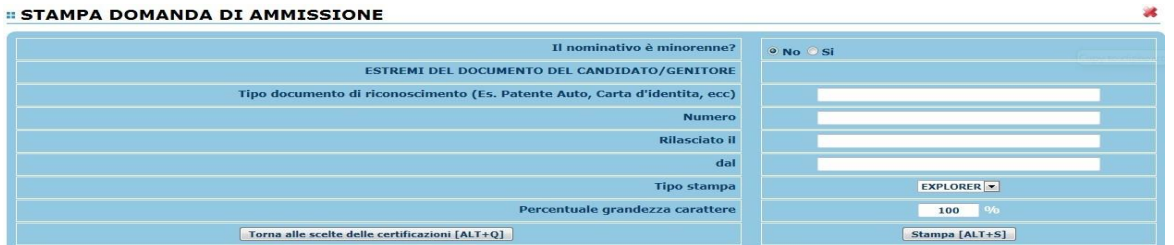

Inserire i dati nel menu di scelta. Nel caso di minorenni inserire gli estremi del documento del genitore.

Scegliere dal menu a tendina il tipo di Stampa: Explorer, Pdf o Word.

Impostare la grandezza del carattere secondo le Vs. esigenze (100% va bene), cliccare su stampa.

Il programma genera l'anteprima di stampa, controllare l'esattezza dei dati e successivamente procedere alla stampa effettiva.

Il documento così generato andrà firmato e caricato in formato "pdf" nella sezione "ALLEGA DOCUMENTAZIONE".

#### **MODIFICA DOMANDE DI AMMISSIONE**

Per modificare la domanda già inserita, sempre che il Conservatorio non l'abbia già registrata, procedere come segue: una volta ricevute le credenziali per accedere al Servizio Studenti tramite e-mail, cliccare sull'opzione **2.** del menu principale **"Modifica domanda di ammissione**".

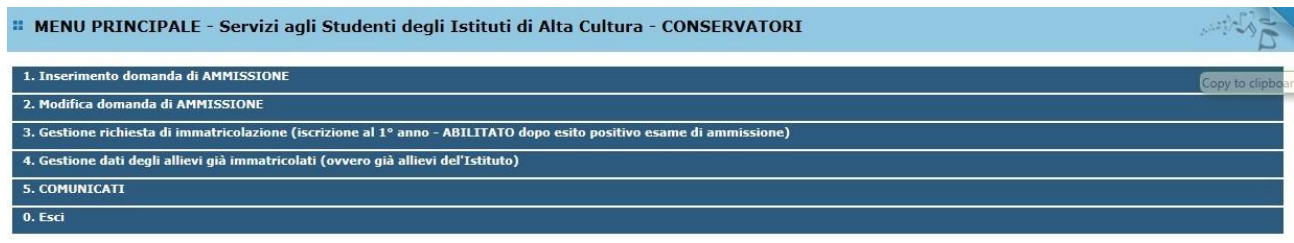

Scegliere dal menu a tendina il Conservatorio al quale avete richiesto l'esame di ammissione,

Inserire il codice e la password (inviatevi via e-mail al momento dell'inserimento della domanda di ammissione).

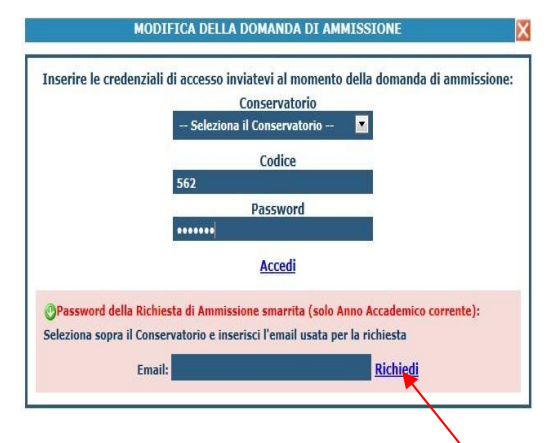

(In caso di smarrimento della password, inserire l'indirizzo E-mail indicato al momento dell'inserimento della domanda di ammissione e cliccare su: "Richiedi". Il sistema vi invierà all'Email indicata le credenziali relative).

Cliccare su "Richiesta di modifica domanda di ammissione.

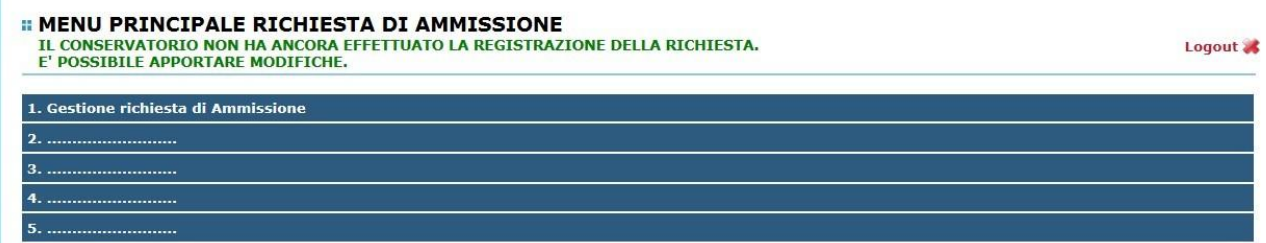

Scegliere l'opzione 1. 'Gestione richieste di ammissione. In verde sarà evidenziato se il Conservatorio non ha ancora proceduto ad effettuare la richiesta per cui potrete ancora apportare modifiche.

# Cliccare su "Modifica".

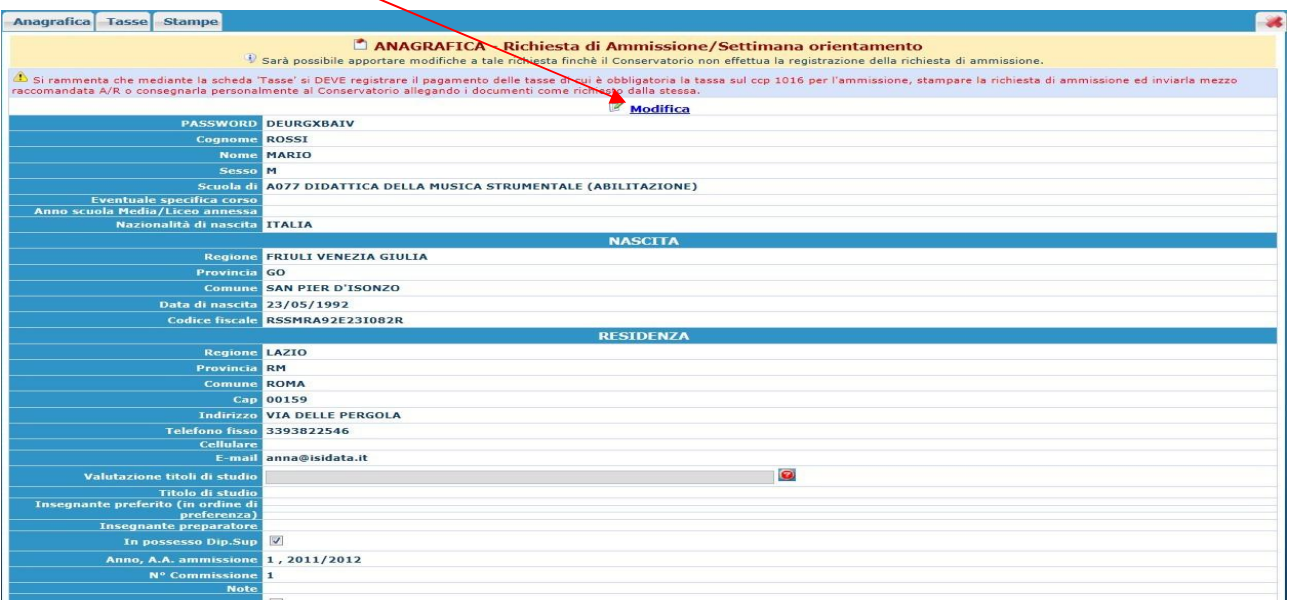

## Apportare le modifiche e "Salvare".

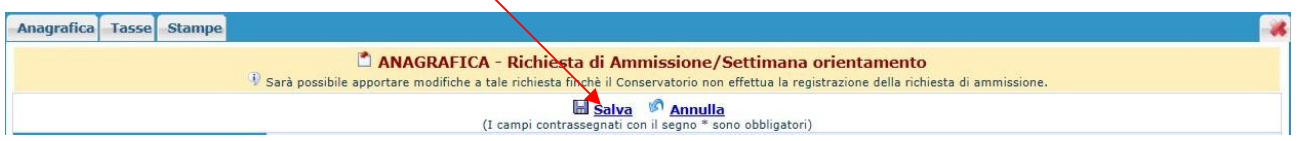